## **Guía para el registro y la identificación en la plataforma del Congreso Internacional Datos, Educación y Sociedad (CIDES)**

En este documento se recogen los pasos a seguir para registrarse y, posteriormente, identificarse en la plataforma del Congreso Internacional Datos, Educación y Sociedad (CIDES).

## **Registro en la plataforma del congreso.**

Paso 1: Acceda a la web del congreso (http://cides.culturaestadistica.com/).

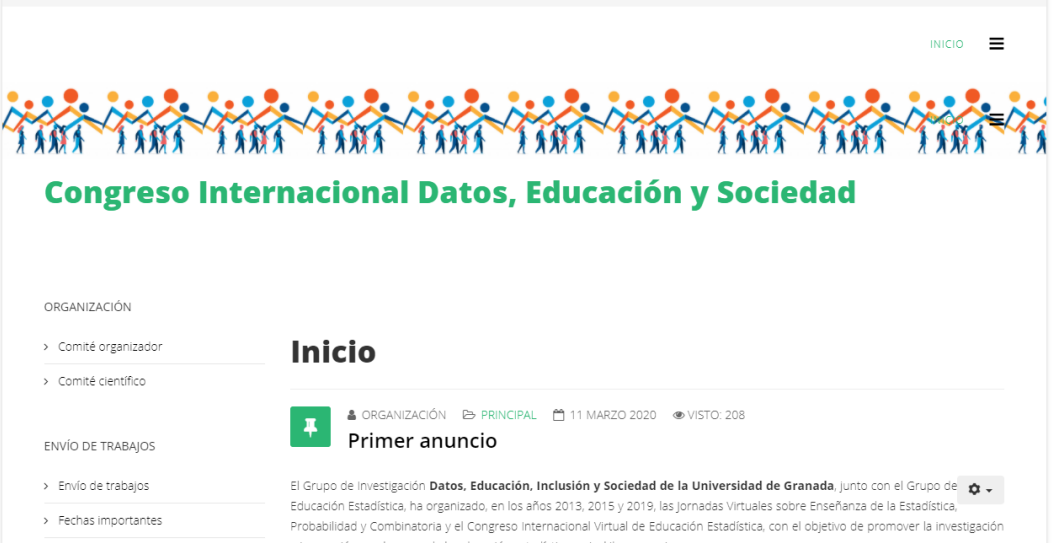

Paso 2: En el menú de la izquierda, haga clic en el botón *Crear una cuenta*, dentro de la sección *Registro.*

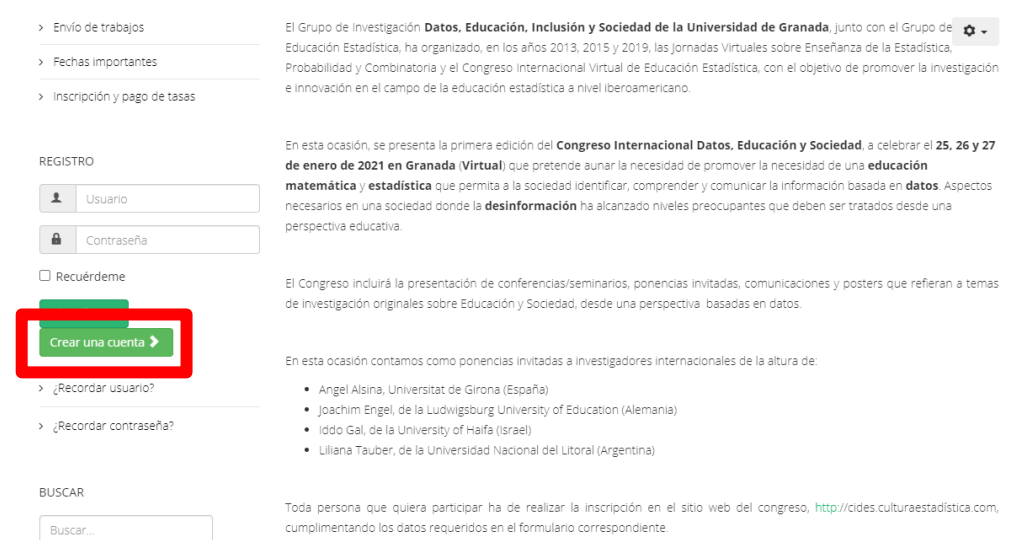

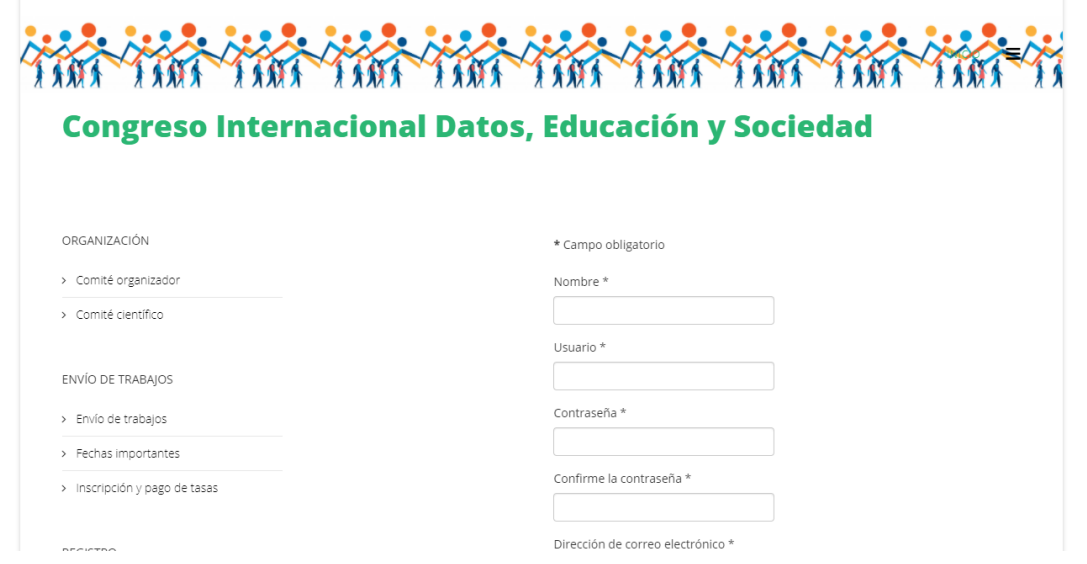

Paso 3: Cumplimente con sus datos el formulario que aparece.

Tenga en cuenta que:

- En el campo *Nombre* debe indicar su **nombre completo**, esto es, su **nombre y apellidos**.
- En el campo *Usuario* debe indicar el nombre de **usuario** que desea utilizar **para acceder a la plataforma**. Se recomienda que el nombre de usuario **no contenga espacios**.
- En el campo *Contraseña* debe indicar la **contraseña** que desea utilizar **para acceder a la plataforma**. La contraseña tendrá, al menos, **8 caracteres** y contendrá **una letra mayúscula**, **una letra minúscula** y **un carácter especial** (\$, %, &…). Deberá repetir esta misma contraseña en el campo *Confirme la contraseña*.
- En el campo *Dirección de correo electrónico* debe indicar su dirección de correo electrónico. Tenga en cuenta que esta será la dirección de correo electrónico en la que recibirá las notificaciones relacionadas con el congreso. Deberá repetir esta misma dirección de correo electrónico en el campo *Confirme la dirección de correo electrónico*.
- Por último, en *Idioma del sitio* puede elegir el idioma de la plataforma (español o inglés) una vez se identifique en ella.

Paso 4: Tras cumplimentar todos los campos del formulario, haga clic en el botón *Registrar*.

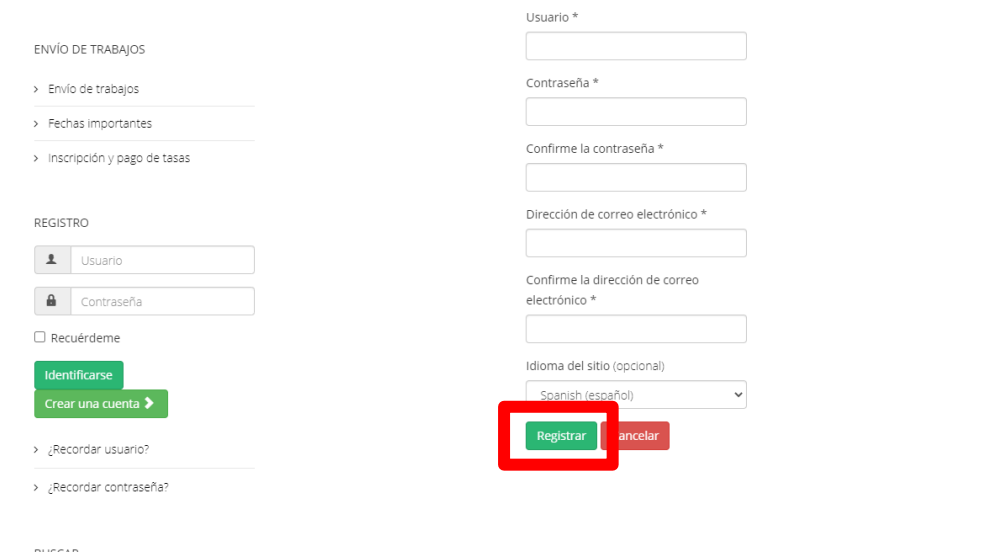

Si el proceso de registro se ha desarrollado correctamente, encontrará un mensaje como el siguiente.

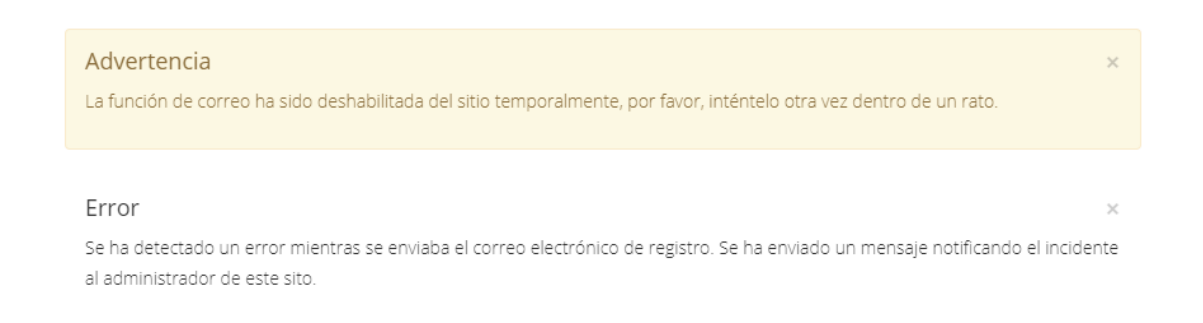

Aunque, aparentemente, se trate de un mensaje de error, **no se preocupe**. En realidad, su solicitud de registro ya se está procesando en la plataforma. Podrá acceder a la plataforma **pasadas 24 horas desde su registro**.

## **Identificación en la plataforma del congreso.**

Paso 1: Pasadas 24 horas desde su registro, acceda a la web del congreso (http://cides.culturaestadistica.com/).

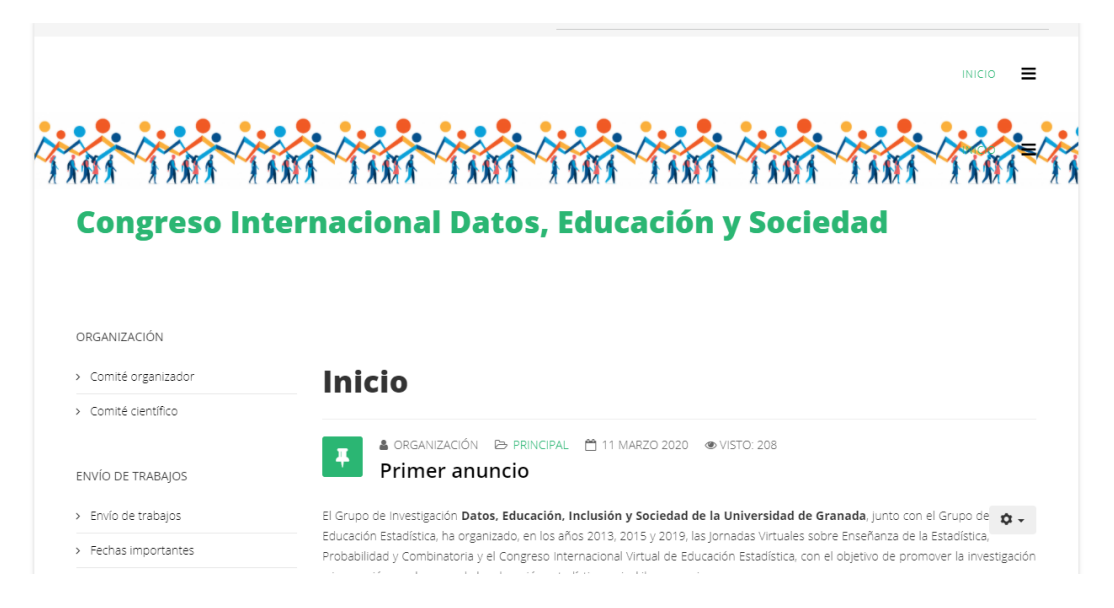

Paso 2: En el menú de la izquierda, haga clic en el botón *Identificarse*, dentro de la sección *Registro.*

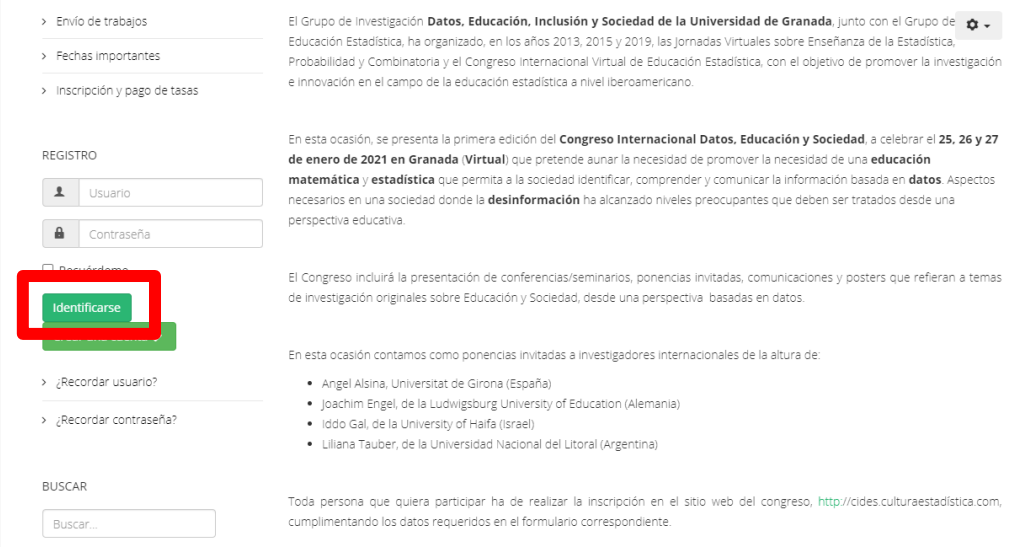

Paso 3: Introduzca el nombre de usuario y la contraseña que indicó en el formulario de registro.

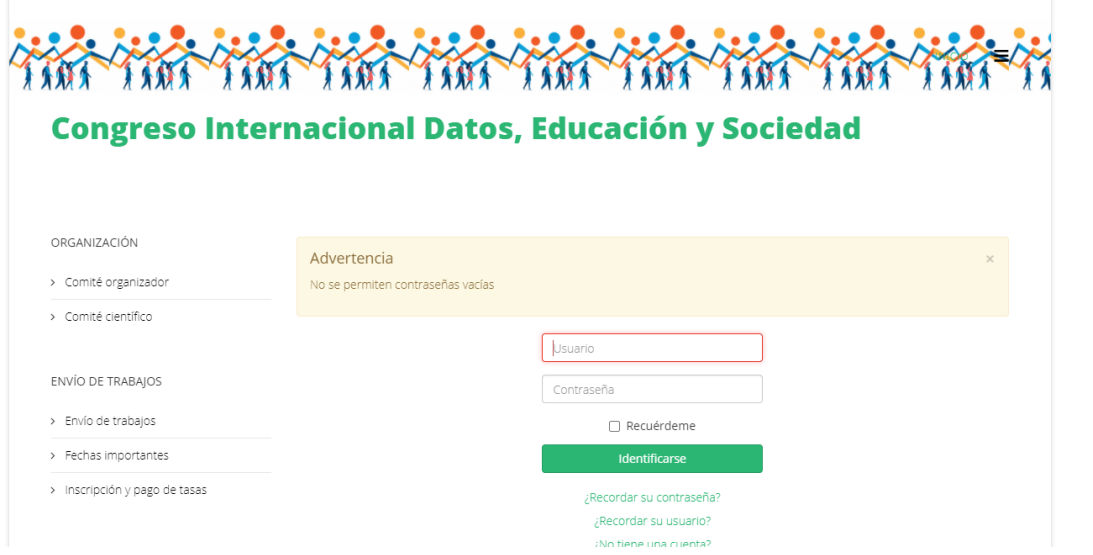

Paso 4: Haga clic en el botón *Identificarse*. Si el nombre de usuario y la contraseña son correctos, podrá acceder a su perfil dentro de la plataforma. Puede confirmar que ha accedido a su perfil en la sección **Registro**, dentro del menú de la parte izquierda, en donde encontrará un mensaje de saludo personalizado y, justo debajo, el botón *Desconectar*. Pulse este botón para salir de su perfil en la plataforma.

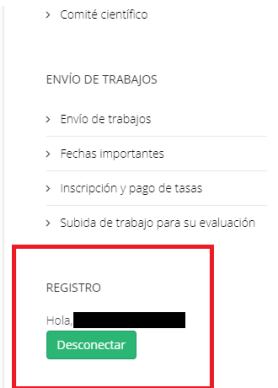